#### **Assumptions**

You're using Windows-based system and you want to harness the power of ultimate Pogamut 3! If you're using Linux-based system and want Pogamut 3 as well, all the steps more-or-less apply to you as well, but you'll have to supply different URLs / use rpm / yum / etc…

### **Step 1 – Install SVN**

- Install Subversion (SVN) console client
	- o <http://sourceforge.net/projects/win32svn/>
	- $\circ$  Download the **.ZIP** file and unzip it to some folder (e.g.  $C:\setminus$ )
	- Set \$PATH to point to the '*bin*' directory of the Subversion installation
		- o E.g. C:\Program files\Subversion\bin

#### **Starting from Windows Vista:**

o Click Start -> type "**Environment**" -> Windows will search up link "**Edit the system variables**", click on it.

#### **For Windows systems before Windows Vista:**

- o Click Start -> Run
- o type "**sysdm.cpl**" -> Choose Advanced
- o Following dialog will show up, click on the "**Environment Variables…**" button

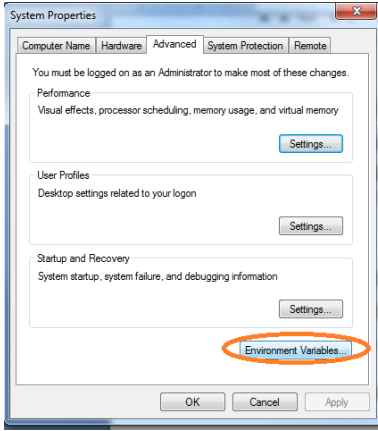

o Find "**Path**" variable (scroll down), click on the row and click "**Edit**" button.

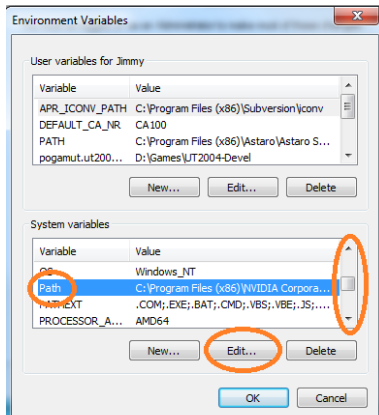

o Now insert additional ";" to the end of the long line and then path to the directory ... $\sum_{i=1}^{\infty}$   $\sum_{i=1}^{\infty}$  where you have unpacked SVN client as can be seen on the next image.

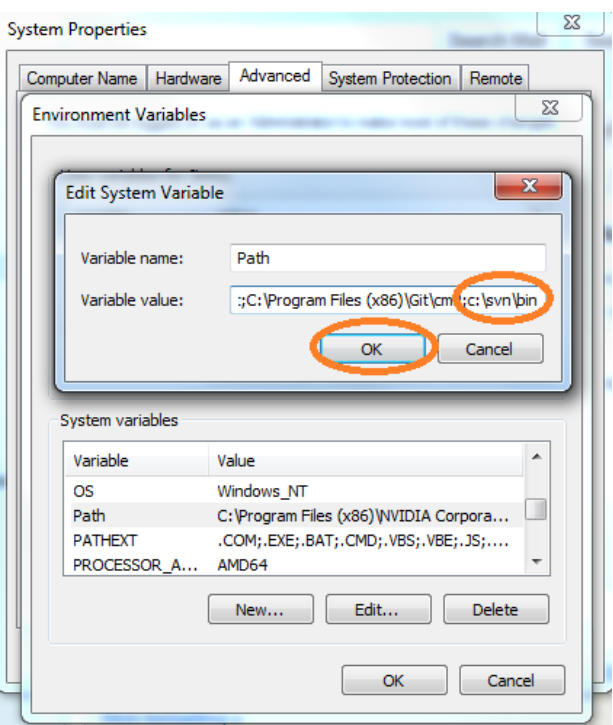

o Click on the **OK** and **OK** and **OK** to confirm changes and close all dialogs.

## **Step 2- Install graphical SVN client**

Go to:<http://tortoisesvn.tigris.org/> download the installer and install it.

#### **Step 3 – Install Maven**

- Install Maven 3.0.2
	- o Note that Maven is very SENSITIVE about versions, e.g., Maven 3.0.4 should not do the same as Maven 3.0.2, therefore … be sure to download Maven 3.0.2
	- o See[: http://archive.apache.org/dist/maven/binaries/](http://archive.apache.org/dist/maven/binaries/)
	- o Look up "**apache-maven-3.0.2-bin.zip**"
	- o Download it.
	- $\circ$  Unzip it to some folder (e.g.  $C:\setminus$ )
- As in *Step 1* add the maven\bin directory to the "**Path**" system variable (e.g. appending something like ;C:\apache-maven-3.0.2\bin to the value
- Do not leave the system variables yet, you will need to add another variable there
	- o Click on the "**New**" button

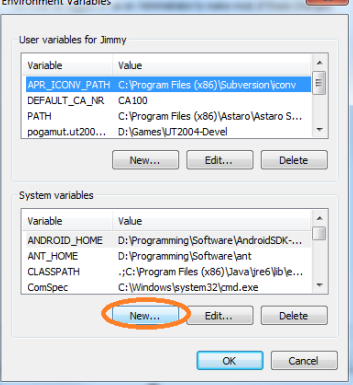

o Fill in values "**MAVEN**\_**OPTS**" and **"-Xmx1g –Xms512m**" (both without quotes) … note that everything is CASE-SENSITIVE! Do not change upper-lower case symbols. See next image.

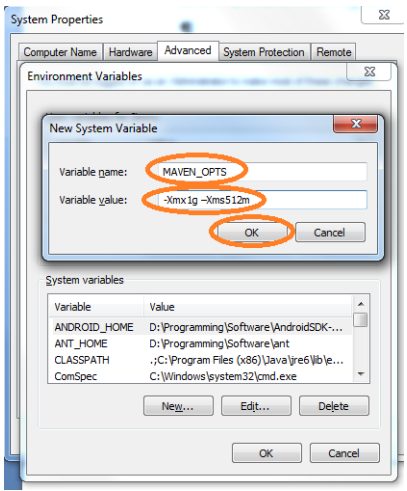

#### **Step 4 – Install UT2004**

- Install UT2004
- Patch it with 3369 version
	- o <http://www.beyondunreal.com/main/ut2004/ut2004essential.php>

#### **Step 5 – Install NetBeans (preferably v6.9.1)**

- Install NetBeans v6.9.1
- Download it from:<http://netbeans.org/downloads/6.9.1/>

#### **Step 6 – Install Pogamut 3 platform**

- Install Pogamut 3
	- o Downloads section o[f http://pogamut.cuni.cz/](http://pogamut.cuni.cz/)

#### **Step 7 [Optional] – Install newest GameBots2004**

- If you wish to stay on the bleeding edge of development (you should if using Pogamut 3 as we're constantly fixing our platform), you have to manually install newest GameBots2004 from SVN
- Go to UT2004, right-click System folder, choose 'SVN Checkout'

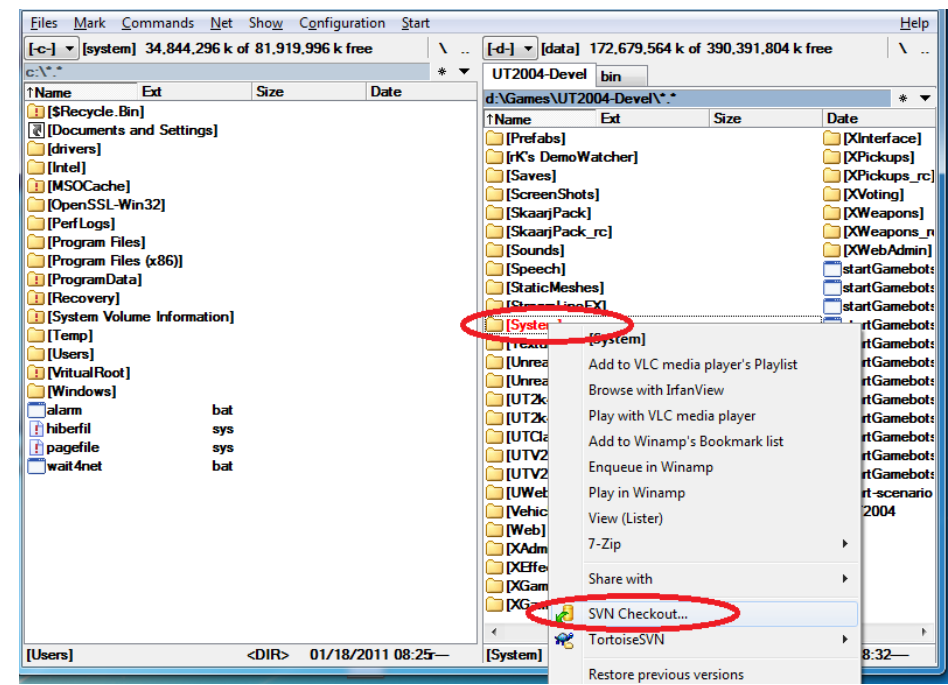

Type correct address / directory and click OK.

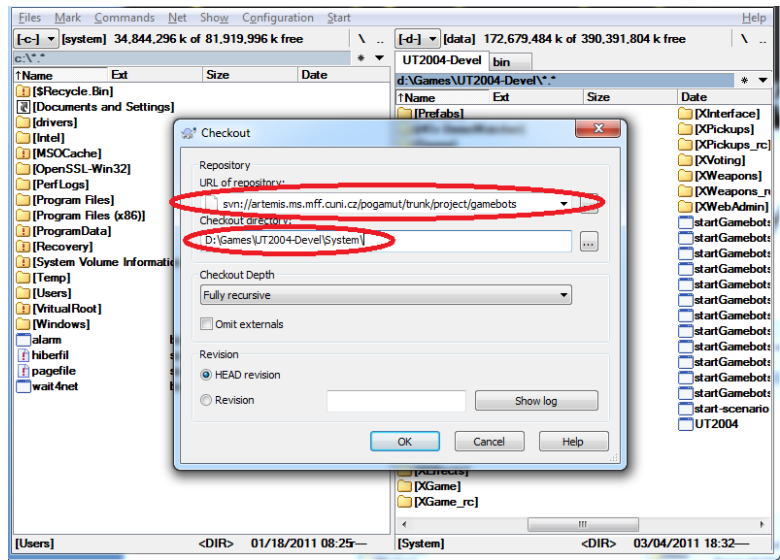

Confirm any overwrites you might have.

## **Step 8 – How to run UT2004 dedicated server with GameBots2004**

- Note that Pogamut 3 platform requires you to start up UT2004 as dedicated server running GameBots2004 mod.
- To do that, just locate file UT2004/System/startGamebotsDMServer.bat and double-click it.
- To connect to the game with UT2004 GUI (the game itself) just double-click another file UT2004/System/startUT2004low.bat

# **Step 9 – Import your first example project using Maven**

First you have to configure NetBeans properly.

o Fire up NetBeans (preferable 6.9.1)

NotPope IDE 601

o Configure Maven installation -> Menu->Tools ->Options ->Miscellaneous -> Maven

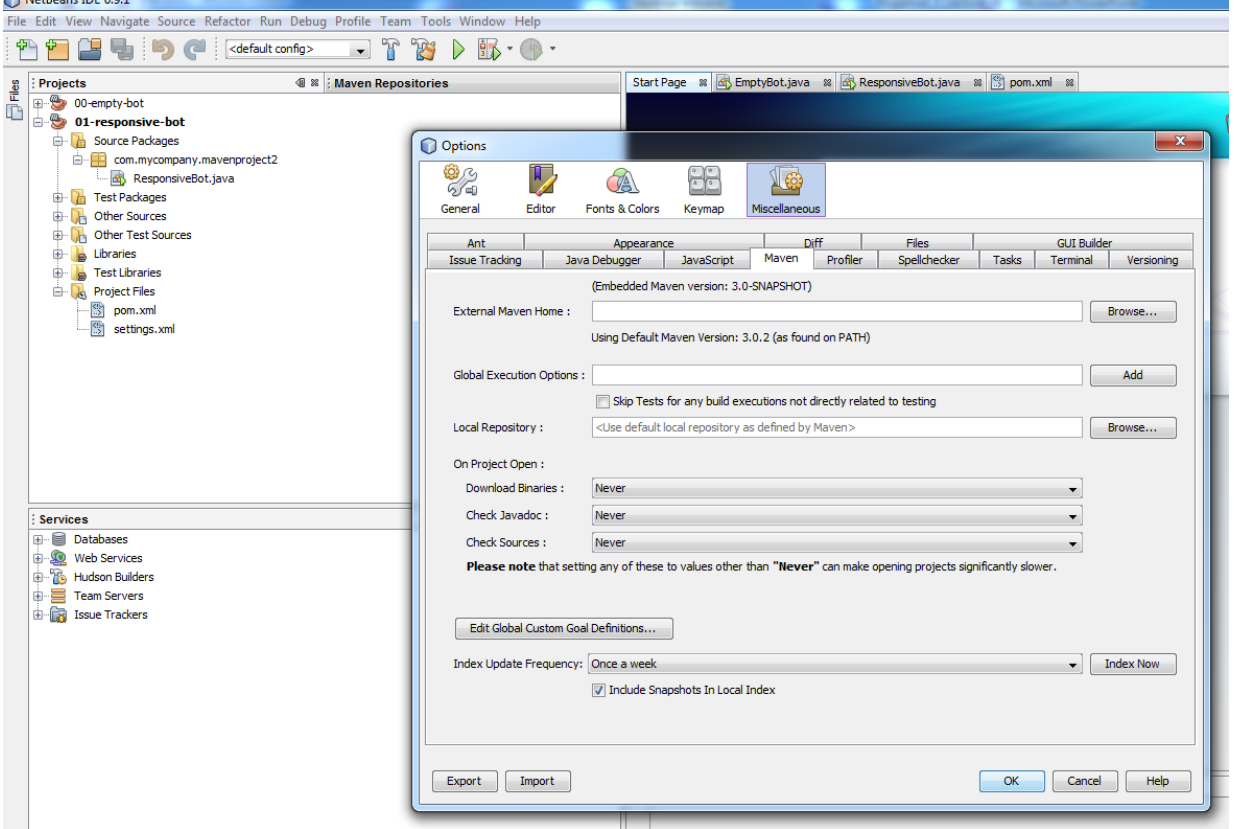

o Enter correct External Maven Home (where you have unzipped Maven)

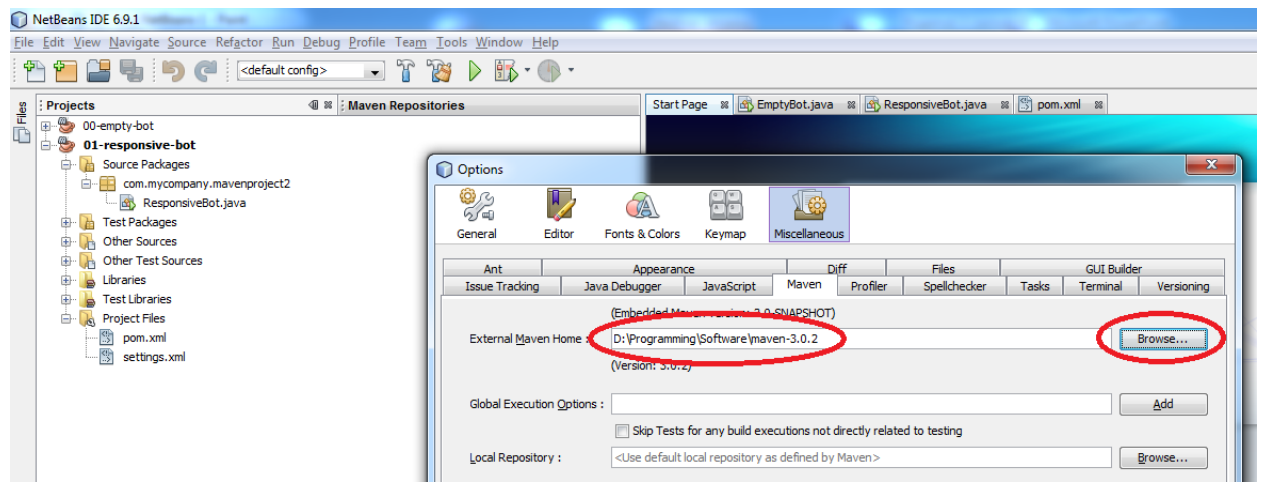

- Having your Maven configured correctly, now it's time to import your first bot project using Pogamut UT2004 archetype. **You'll have to perform the following steps for every bot type/example you want to code.** The example(s) will be added from our Maven archetype repository. So keep in mind you need **working internet connection** every time you add examples of one kind for the first time.
- See the next page...

o Create new Maven project…

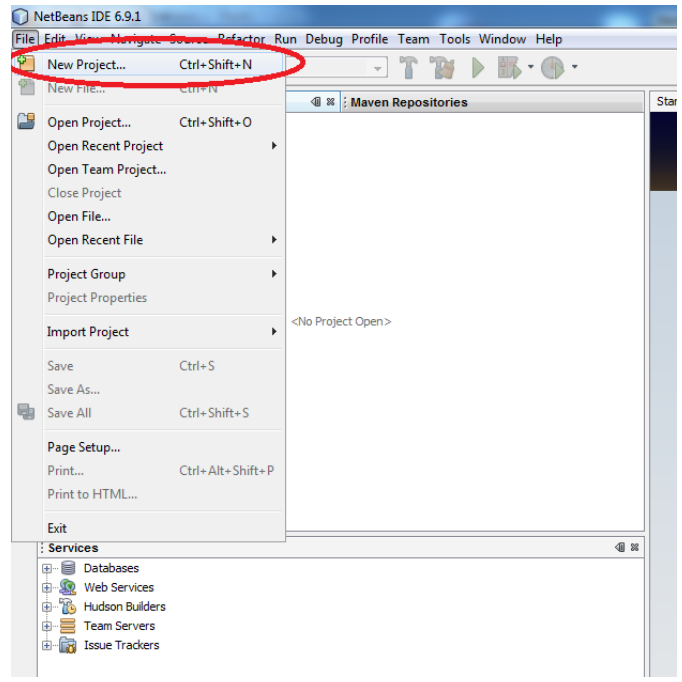

o Click in the following order…

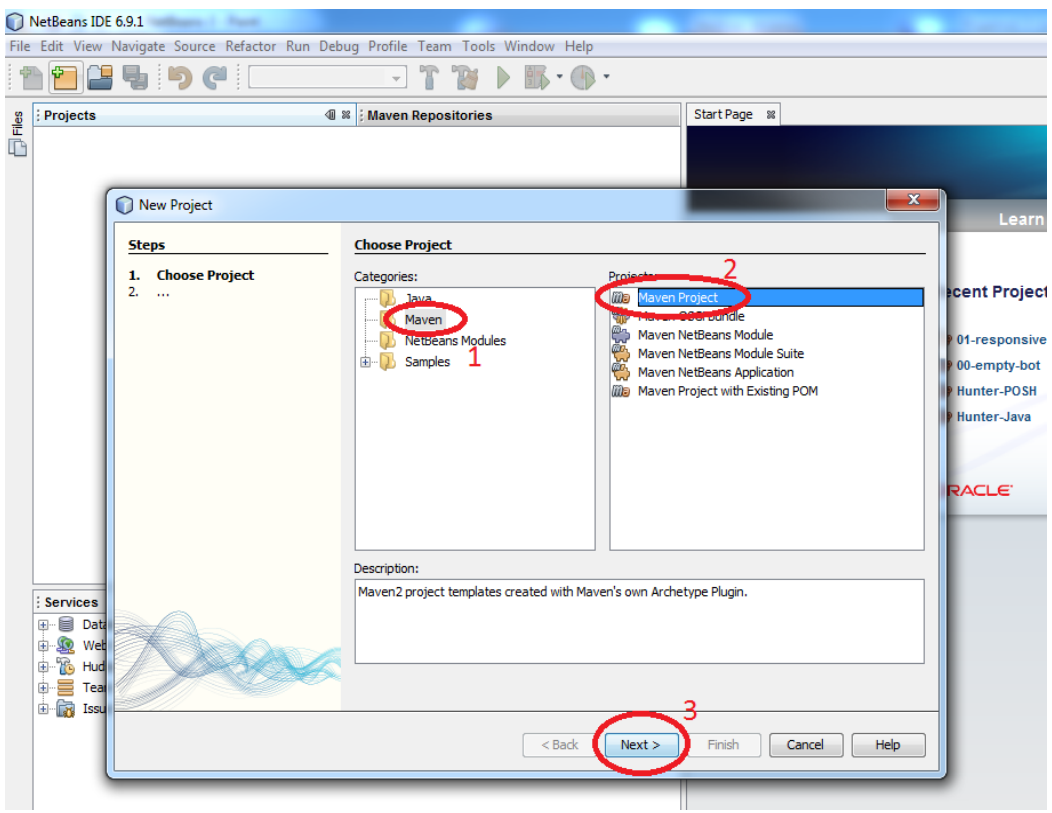

o See the next page…

o Click in the following order…

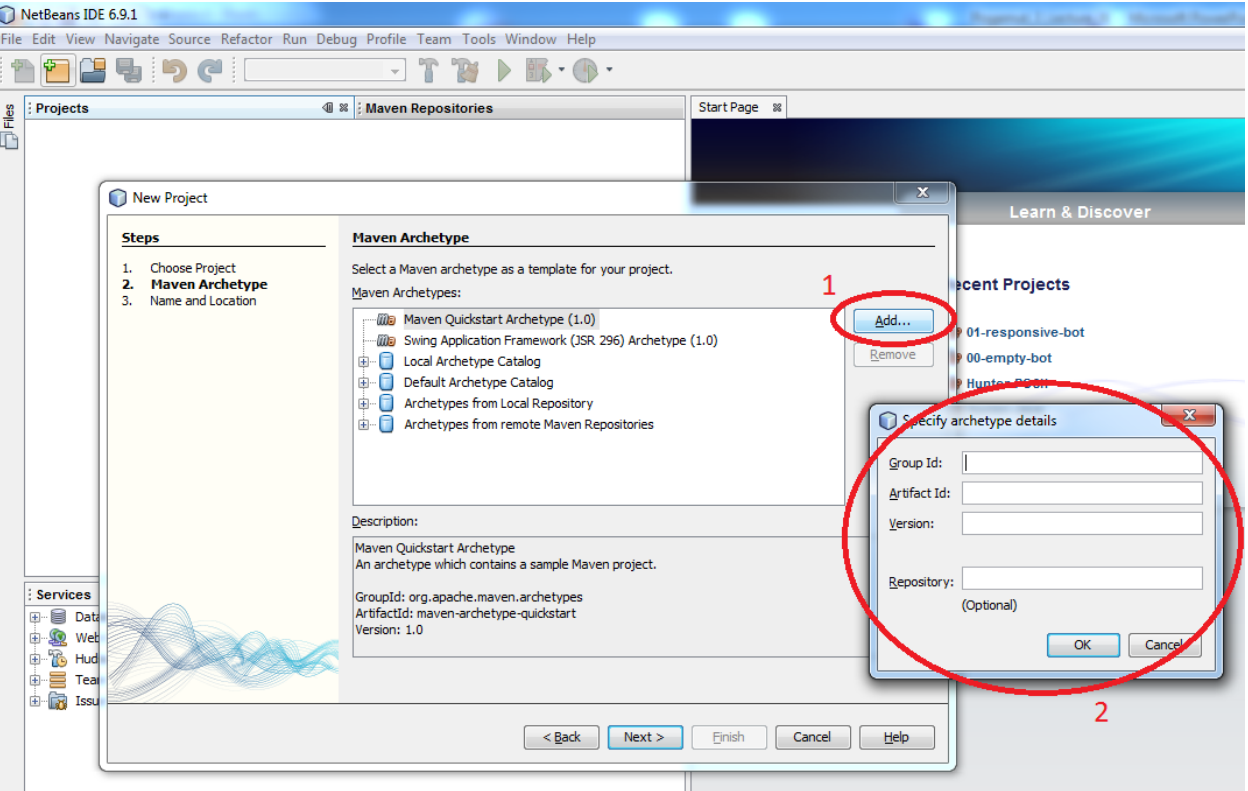

- o Now you have to correctly fill archetype details:
	- **groupid**
	- artifactid
	- version
	- **F** repository (WHICH IS NOT OPTIONAL AS THE NETBEANS DISPLAYS!)
- o See the following list of all existing archetypes:

<http://diana.ms.mff.cuni.cz:8081/artifactory/libs-snapshot-local/archetype-catalog.xml>

There you'll find updated archetype information for every example we offer.

**At the moment we support only manual addition of archetypes.** So you'll need to copy these data from the .xml list. Blue rectangle on the screenshot below shows the portion of .xml file containing one archetype data.

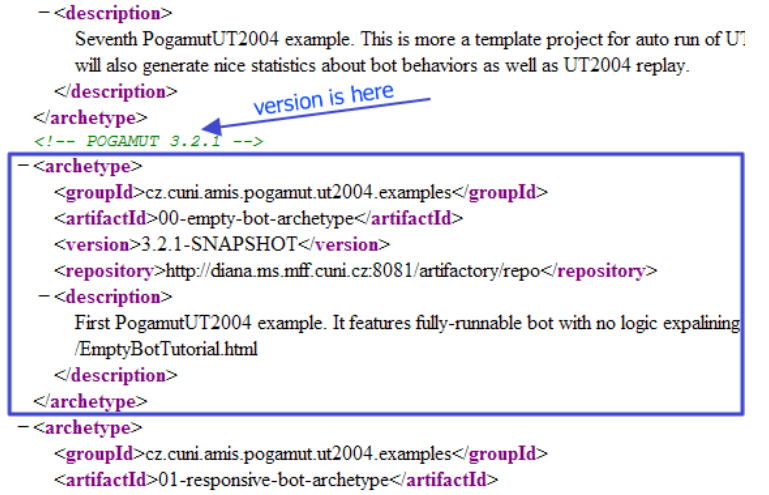

<version>3.2.1-SNAPSHOT</version>

#### **Be sure to use the most recent version of every example.**

 $\circ$  Data required for the form in Netbeans are enclosed betweed the following tags:

```
<groupid> … </groupid>
<artifactid> ... </artifactid>
<version> ... </version>
<repository> … </repository>
```

```
o For example (written in bold): 
<archetype>
    <groupId>cz.cuni.amis.pogamut.ut2004.examples</groupId>
    <artifactId>00-empty-bot-archetype</artifactId>
    <version>3.2.4 </version>
    <repository>http://diana.ms.mff.cuni.cz:8081/artifactory/libs-release-local</repository>
    <description>
             First PogamutUT2004 example. It features fully-runnable bot with no logic expalining the structure of the 
             bot class. See: http://pogamut.cuni.cz/pogamut_files/latest/doc/tutorials/EmptyBotTutorial.html
    </description>
</archetype>
```
- Fill in the values, **click ok**, select the name of archetype you have added and you're good to go!
- Sometimes Maven plugin fails to download correct POM file. Which results in Netbeans reporting newly added project as an <Badly-formed Maven project>.

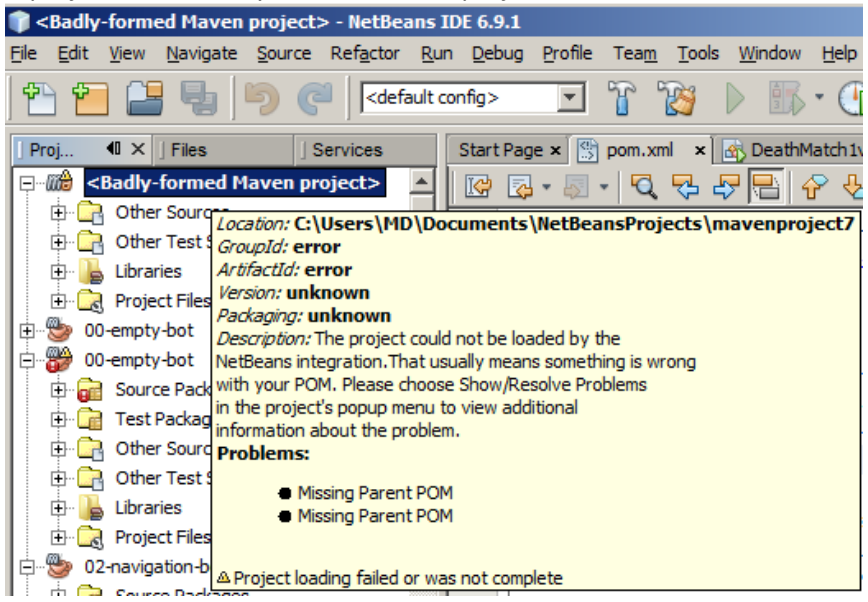

 Such situation can be easily solved by right-clicking the name of the project in Project Explorer and choosing Clean and Build.

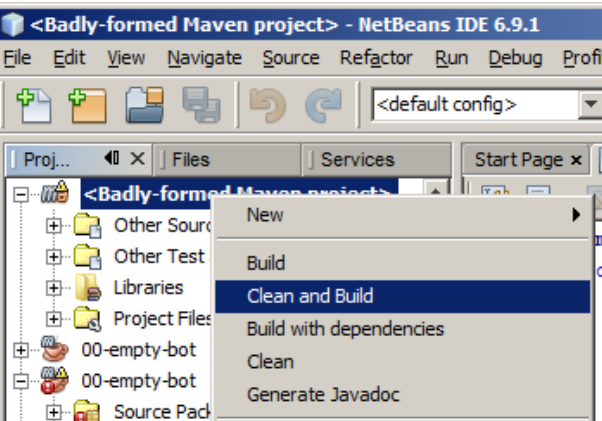

*If you are in trouble, visit our forums at [http://pogamut.cuni.cz.](http://pogamut.cuni.cz/)*